## 【Word2016 新規文書のフォントについて】

◆Word2016 から新規文書のフォントが変更

Word2013 まで 日本語用フォント: MS 明朝、英数字用フォント: Century Word2016 から 日本語用フォント:游明朝、英数字用フォント:游ゴシック

「新規文書」を Word2013 と同じにしたい場合、「ページ設定」で変更するだけではなく、 「テーマのフォント」を変更すると全体のフォントが変更されます。

「デザイン」-「フォント」の▼-「フォントのカスタマイズ」をクリックします。 表示された画面の赤枠の部分を変更します。

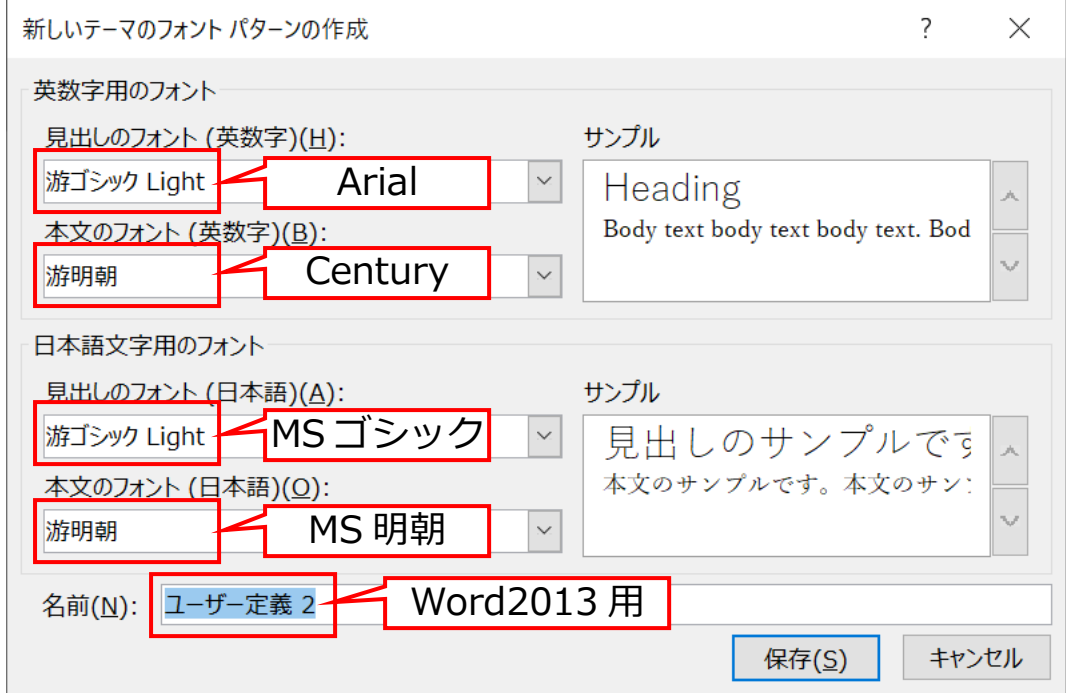

「保存」をクリックします。

「規定に設定」をクリックします。

※Word2016 の規定の「テーマのフォント」は、「Office」になります。

-----------------------------------------------------------------------------------------

## 【HEIC 形式の写真を表示する】

iOS11 から写真は新しい形式で保存されるようになりました。 以前までは「JPEG」でしたが、新しく「HEIC」という形式になり、画質は良いが、ファイ ルサイズが小さいという特長があります。

しかし、この形式を Widows で表示するには、表示するためのソフトなどが必要です。 ここでは、表示する為のソフトを「CopyTrans HEIC for Windows」をインストールする 説明をします。

(手順)

1.ブラウザを起動し、検索エンジン(Yahoo)を表示します。

2.キーワードに「heic 形式」を入力し「検索」をします。

3.検索結果一覧から「Windows で簡単に HEIC 形式の写真を表示-Copy Trans」を

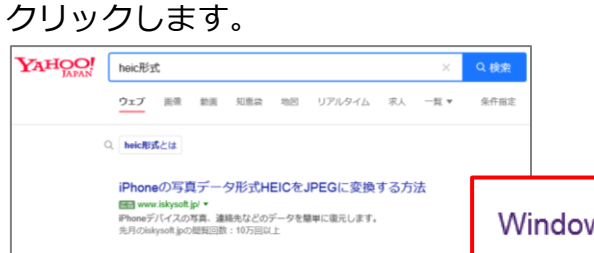

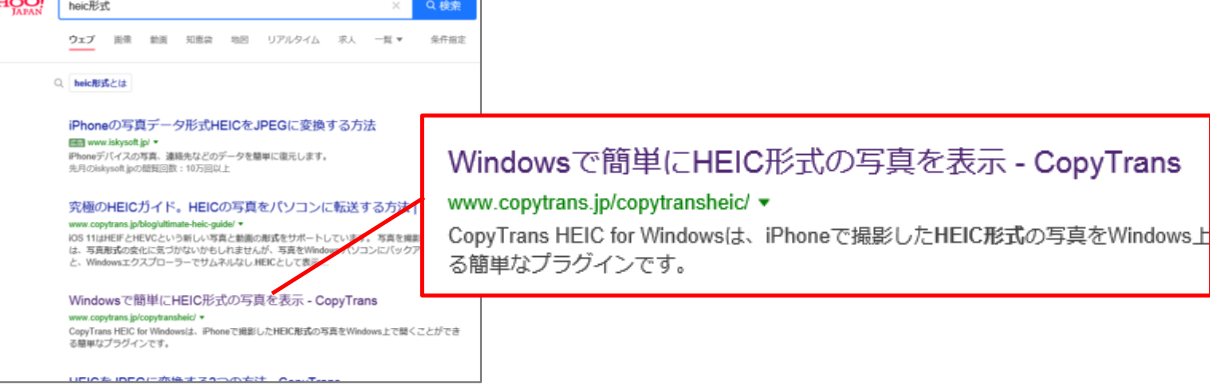

4.表示された画面の「ダウンロード」をクリックし、画面下の「実行」をクリックします。

5.後はメッセージを読みながら進めていきます。

(使い方)

HEIC 形式の写真はインストールするだけで、表示することができるので、何もしません。

また、HEIC 形式を JPEG にしたい場合は

HEIC 形式の写真を右クリックし

「JPEG に変換」をクリックします。

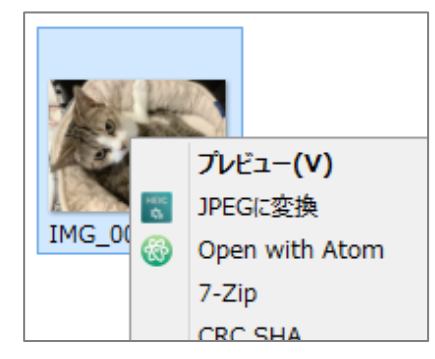

右クリックした写真と同じ場所に「JPEG」に変換されたファイルが保存されます。